# Remote Patient Consults start with ensuring you and your patient are sharing data.

# Overview of instructions

# (Detailed instructions to follow).

For the best outcome, the patient and a member of the care team should do this workflow together during a clinical visit or over the phone together. The Healthcare Professional (HCP) should lead this data sharing process with the patient.

- 1. Patient Creates an Accu-Chek Connect Online Account (if patient already has an Accu-Chek Connect Online account, skip to step 1e below.
	- a. At www.accu-chekconnect.com Patient creates a personal account using his/her personal email, name, DOB, etc. (If patient already has an account this step is not necessary)
	- b. Enter personal information to create account
	- c. System will now send an email to patient. Check email and select link or enter code manually to activate personal account
	- d. Be sure that the box "use this account for me" is selected. (it is selected by default)
	- e. Patient shares email with HCP that was used during the patient account creation process:

(patient's email)

- 2. If patient is a new patient: Health Care Provider adds new patient and sends invite
	- a. At www.accu-chekconnect.com the HCP opens their account using their user name and password.
	- b. HCP selects "create new patient" from home screen
	- c. HCP completes filling in patient information with the patient's email that was provided in step 1.
	- d. Select "Send data sharing request" and Save and Confirm email in popup
	- e. View new patient with indication that sharing request was sent

# **OR**

If patient is already in Accu-Chek Connect Online HCP Account you are using: HCP searches for patient in their existing office account.

- a. At www.accu-chekconnect.com the HCP opens their HCP account using their established user name and password.
- b. HCP searches for the patient on the HCP home page they want to find.
- c. Once the patient is found, HCP selects the "mail" icon to the left of the patient's name.
- d. HCP will confirm the information in the pop up and enter in the patient's email if not already provided.
- e. The Patient will now receive an email to complete the data sharing process.
- 3. Step 2 has now sent an email to patient. Patient accepts data sharing to HCP office via email that has been sent.
	- a. Patient checks email account and selects link for "already have account" (i.e.: step 1).
	- b. Sign in again to account and select OK to confirm sharing (and again in popup)
	- c. View data sharing is now active

Step 4 on next page…..

- 4. Patient installs Connect App on mobile phone
	- a. Turn on Bluetooth in phone Settings (and Wi-Fi if no phone plan)
	- b. Search Appstore for Accu-Chek Connect, install, agree to App access to phone features
	- c. Follow start up instructions for online account
		- i. Login to Connect Online personal account (username/password)
		- ii. View confirmation page showing logged into correct account
	- d. Pair Accu-Chek Blood Glucose meter
		- i. Agree to let app use location (required for using Bluetooth)
		- ii. Select the correct Accu-Chek meter
		- iii. Follow step-by step instructions, selecting meter and entering security code
		- iv. View any past meter data transferring on home screen
	- e. Optional feature: auto-text BG values directly to parent/caregiver/HCP
		- i. Setup: Data Sharing Blood Glucose SMS Text
		- ii. Select check boxes and add phone number directly or from contacts

System setup is completed: data will flow automatically from meter to App to Personal Account to Office account.

1. Patient creates a Personal account using his/her personal email, name, DOB

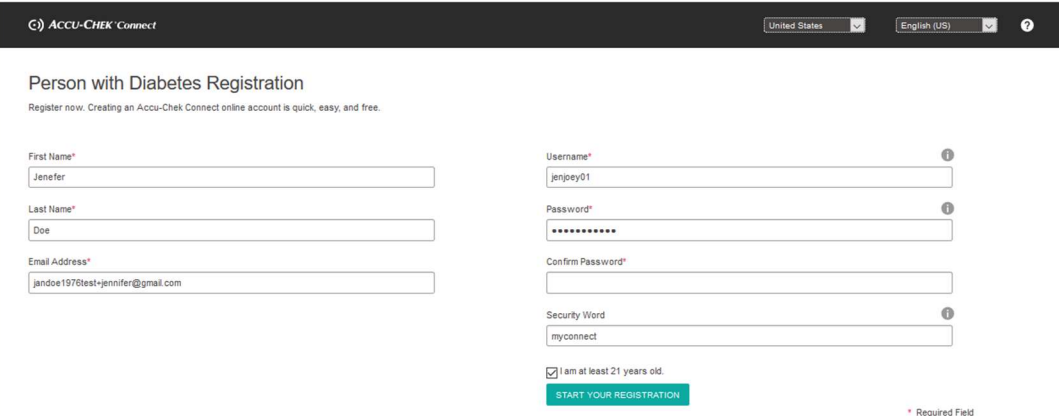

a. Check email and select link to confirm email and activate personal account

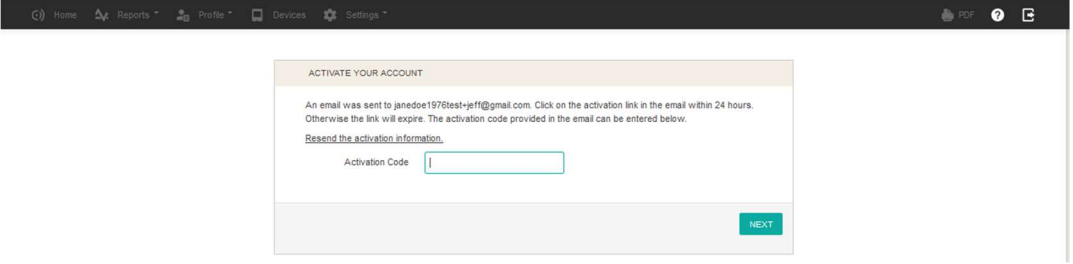

b. Be sure the "use this account for me" is selected (it is by default)

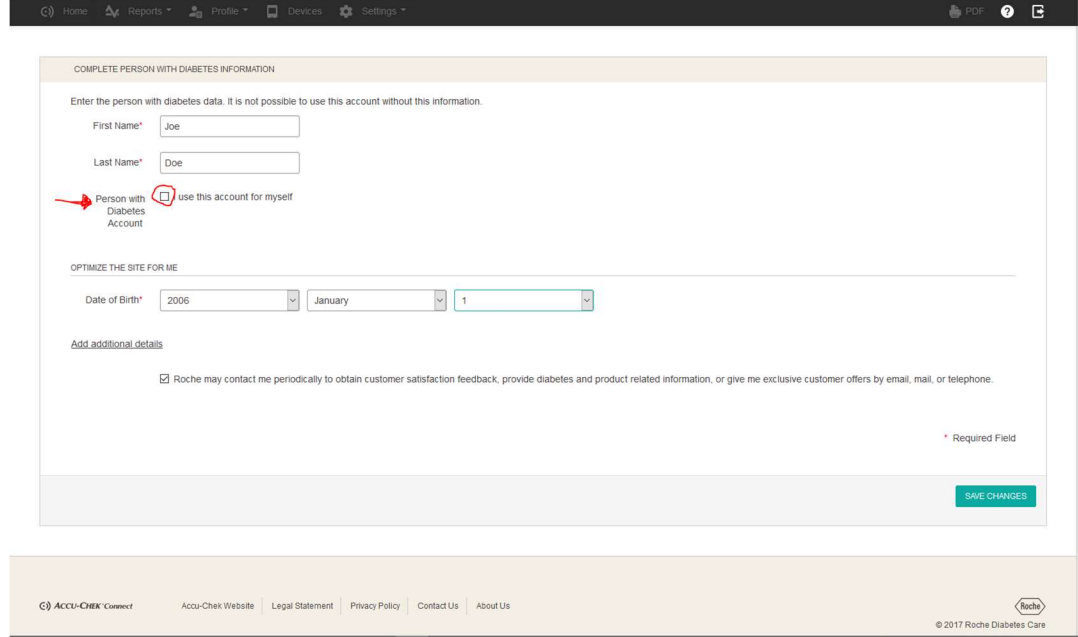

Note: Patient will now be able to login here to view diabetes information at any time

Step 2 on next page……..

- 2. Health Care Provider adds new patient and sends invite
	- a. HCP select create new patient from Office Account home screen
	- b. Complete patient information with patient's Personal Account email
	- c. Select "Send data sharing request" and Save and Confirm email in popup

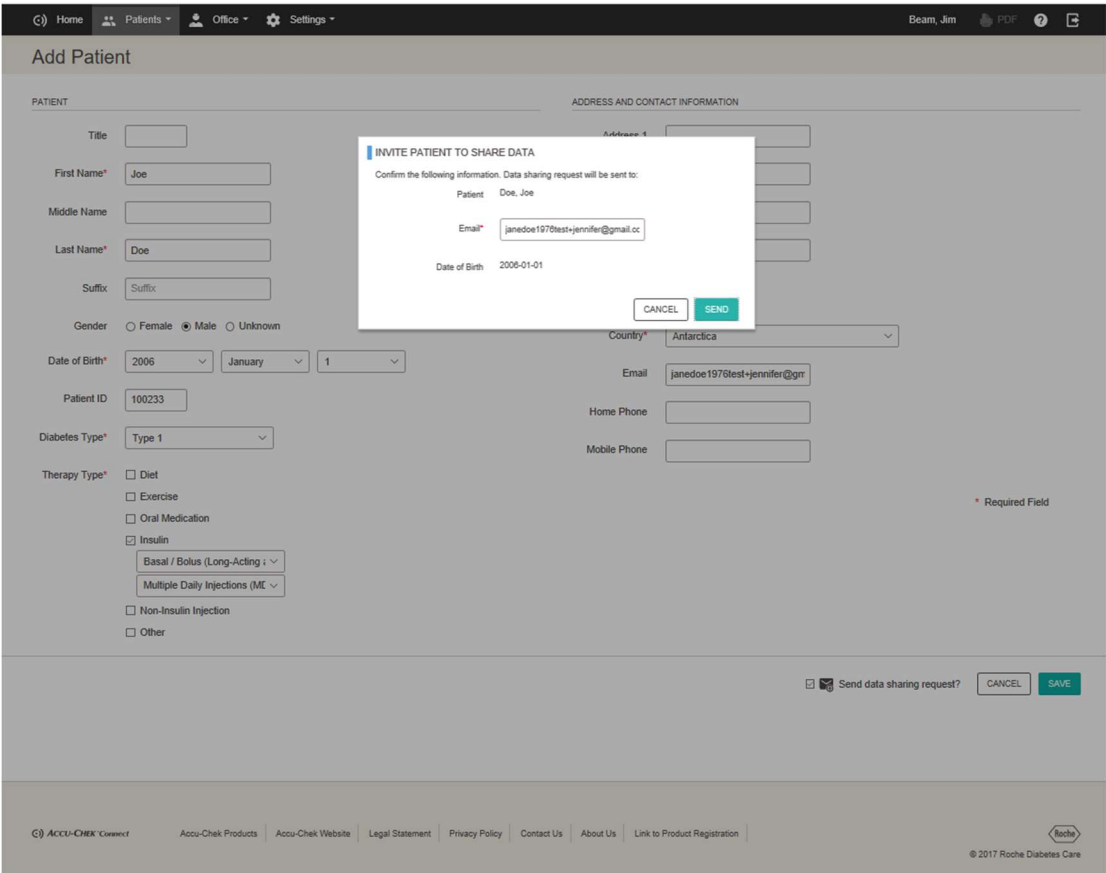

d. View new patient with indication that sharing request was sent

| SOUTHPOLEDIABETESCLINIC: Welcome, Jim Beam. |            |                  |            |                                           | <b>SUCCESS</b><br>Patient was created and data sharing request has been sent. |                |                     |                       |                                                                                                    |
|---------------------------------------------|------------|------------------|------------|-------------------------------------------|-------------------------------------------------------------------------------|----------------|---------------------|-----------------------|----------------------------------------------------------------------------------------------------|
| <b>Patients</b>                             |            |                  |            |                                           | Message Center                                                                |                | Add Patient         | Display Options       |                                                                                                    |
| <b>LAST NAME</b>                            | FIRST NAME | DATE OF<br>BIRTH | PATIENT ID | THERAPY TYPE                              | AVERAGE BG +/-<br>SD                                                          | TESTS /<br>DAY | MOST RECENT<br>DATA | <b>O ALERTS A</b>     |                                                                                                    |
| Search                                      | Search     |                  | Search     | No Entry<br>$\checkmark$                  |                                                                               |                |                     |                       |                                                                                                    |
| œ<br>Doe                                    | Jonny      | 2000-01-01       | 200101     | Multiple Daily Injections<br>(MDI or ICT) | 114 +/- 38 mg/dL                                                              | 4.2            | 2020-02-13          | $4 - 3$               | $\begin{picture}(220,20) \put(0,0){\dashbox{0.5}(20,2){ }} \thicklines \put(0,0){\dashbox{0.5}(20,2){ }} \thicklines \put(0,0){\dashbox{0.5}(20,2){ }} \thicklines \put(0,0){\dashbox{0.5}(20,2){ }} \thicklines \put(0,0){\dashbox{0.5}(20,2){ }} \thicklines \put(0,0){\dashbox{0.5}(20,2){ }} \thicklines \put(0,0){\dashbox{0.5}(20,2){ }} \thicklines \put(0,0){\dashbox{0.5}(20,2){ }} \thicklines \put(0,0){\$ |
| Combo<br>æ                                  | Curt       | 1990-01-01       | ABC-212111 | Insulin Pump                              | 134 +/- 65 mg/dL                                                              | 4.8            | 2017-09-10          | sing and some sense.  |                                                                                                    |
| 喝<br>Doe                                    | Jane       | 1976-07-04       | 100208     | Multiple Daily Injections<br>(MDI or ICT) | 106 +/- 33 mg/dL                                                              | 0.8            | 2018-09-21          | page start start more |                                                                                                    |
| $\bullet$<br>Doe                            | Joe        | 2008-01-01       | 100233     | Multiple Daily Injections<br>(MDI or ICT) |                                                                               |                |                     | ----                  | ◢                                                                                                    |
| ×,<br>Doe                                   | Jon        | 1976-07-04       | 100201     | Diet. Oral Medication.<br>Exercise        | 146 mg/dL                                                                     | 0.1            | 2018-10-18          | --<br>$\sim$<br>$-$   |                                                                                                    |
| œ<br>Guard                                  | Carl       | 1992-01-01       | ABC-201322 | Multiple Daily Injections<br>(MDI or ICT) | 125 mg/dL                                                                     | 0.1            | 2017-09-10          |                       |                                                                                                    |
| P <sub>o</sub><br>Instant                   | Jonny      | 2005-01-01       | 281009     | Multiple Daily Injections<br>(MDI or ICT) |                                                                               |                |                     | page state terms were | $\mathcal{S}$                                                                                                    |
| <b>Total Number of Patients: 7</b>          |            |                  |            |                                           | Patients per Page                                                             | $10 \sqrt{ }$  |                     |                       | 41                                                                                                    |

Instructions continued on next page……

HCP searches for an existing patient.

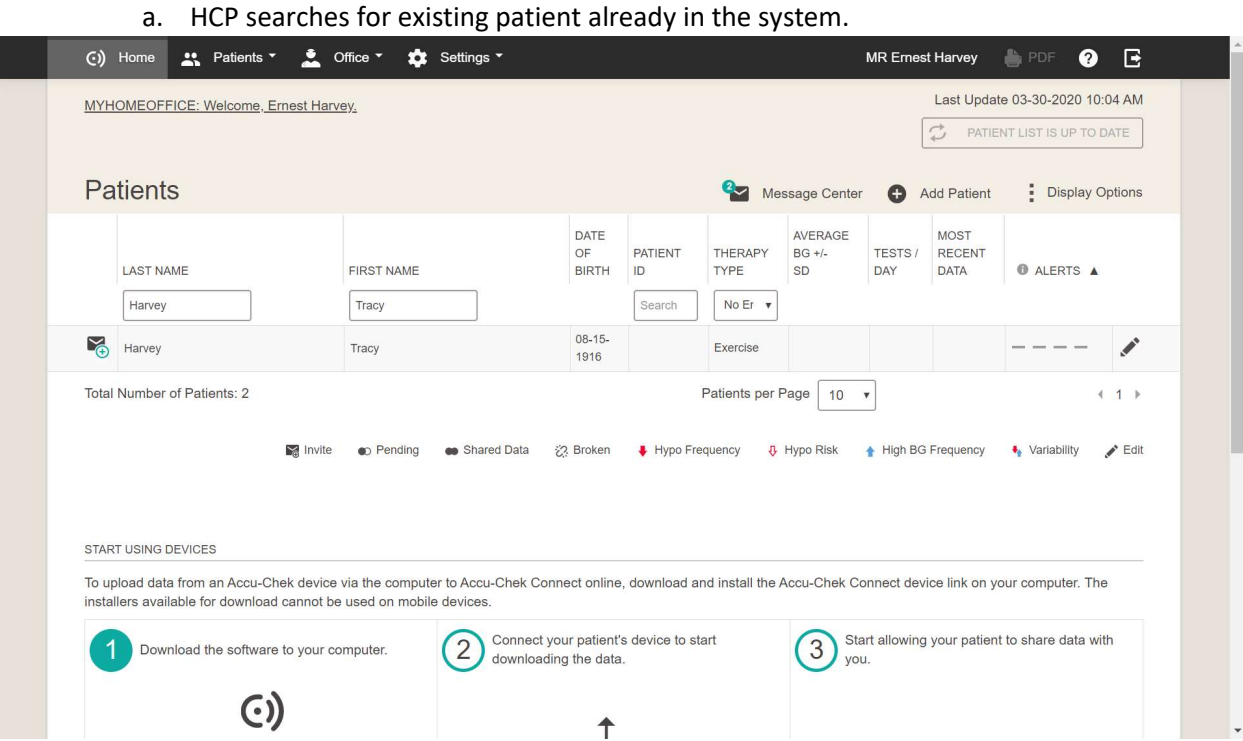

b. HCP selects the "mail" icon to the left of the patient's name.

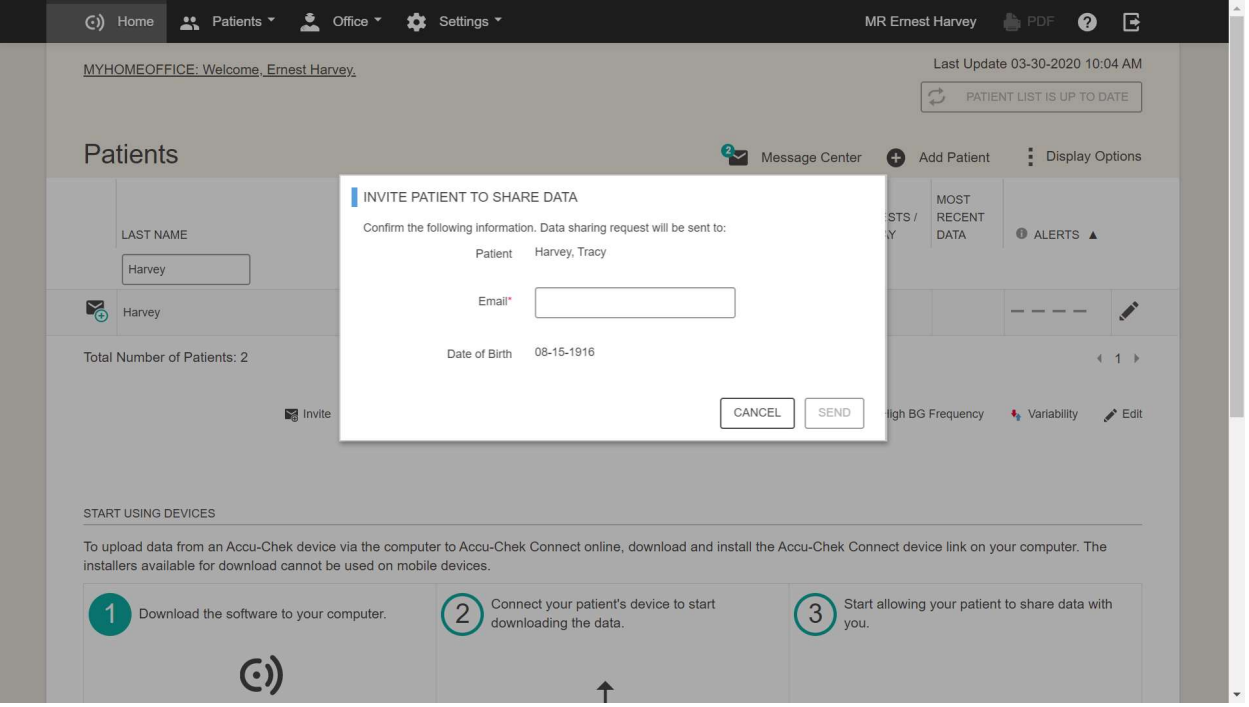

- c. HCP confirms information in pop up, and if necessary types in the patient's email address, and selects "Send". Be sure to ask the patient if email listed is the one they used to create their patient account.
	- Page 5 of 13

Instructions continued on next page……

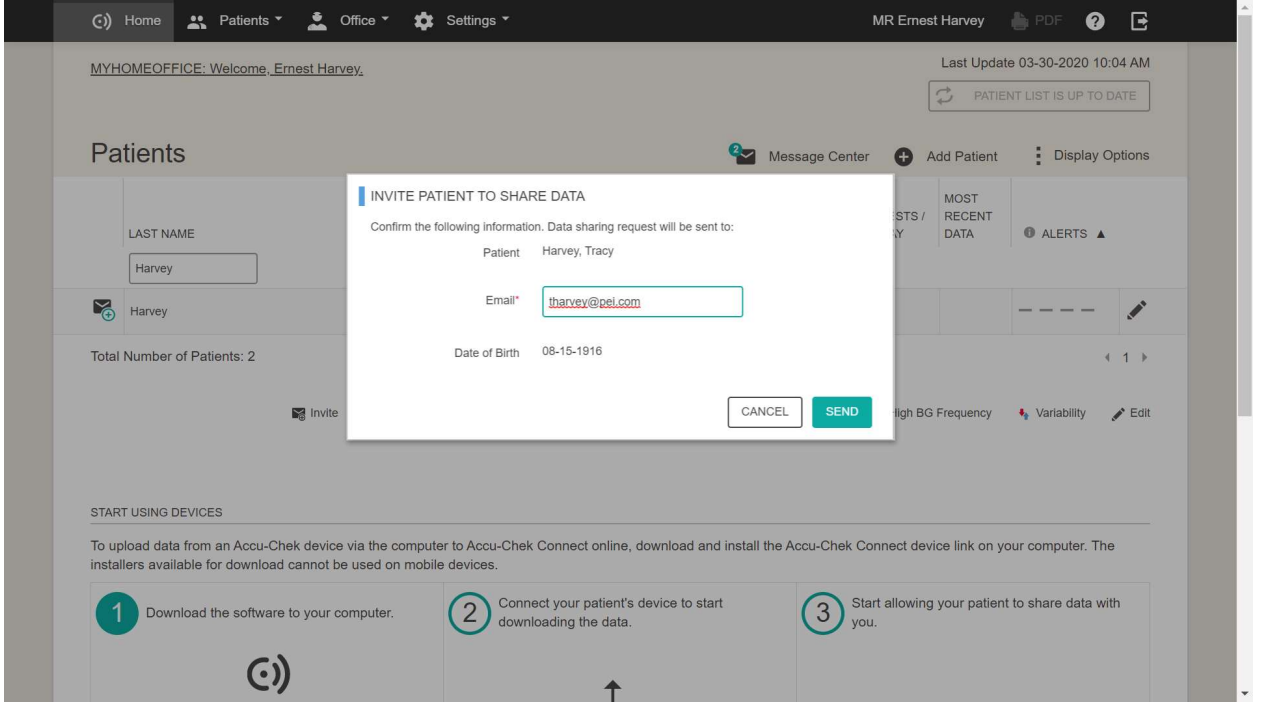

d. HCP has now sent an email to the patient. The patient will follow instructions in email to complete the sharing of data process outlined in the Step 3 below.

#### 3. Patient accepts data sharing to HCP office

a. Patient checks email account and selects link for "already have account"

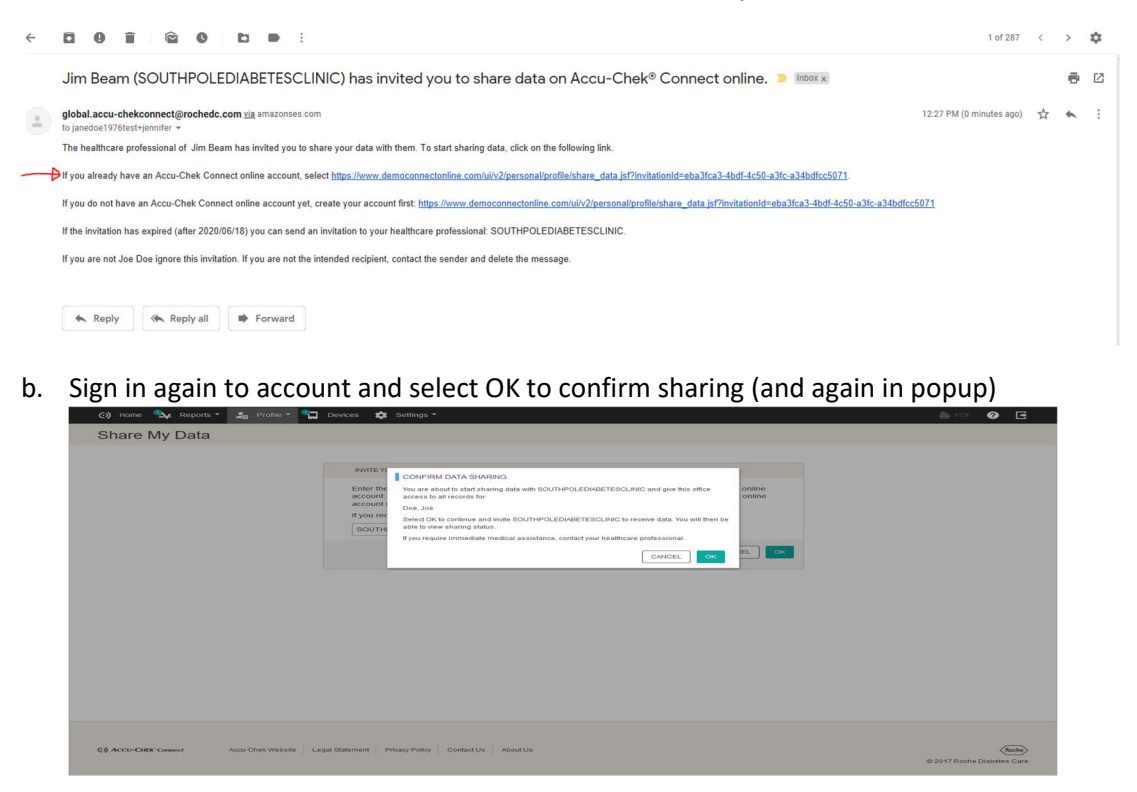

Instructions continued on next page……

c. View data sharing is now active

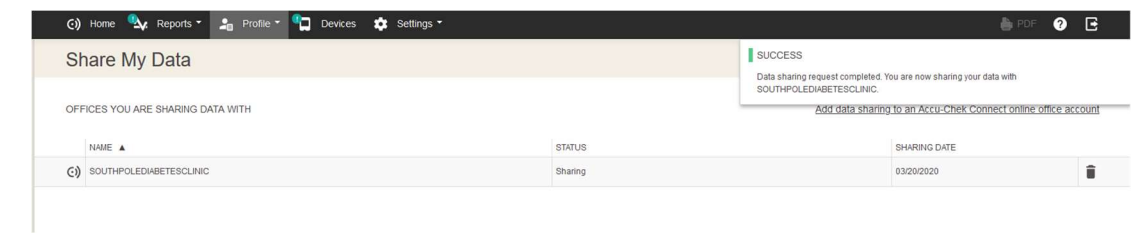

- 4. Patient installs Connect App on mobile phone
	- a. Turn on Bluetooth in phone Settings (and WiFi if no phone plan)
	- b. Search Appstore for Accu-Chek Connect, install, agree to App access to phone features
	- c. Follow start up instructions for online account
		- i. Login to Connect Online personal account (username/password)
		- ii. View confirmation page showing logged into correct account

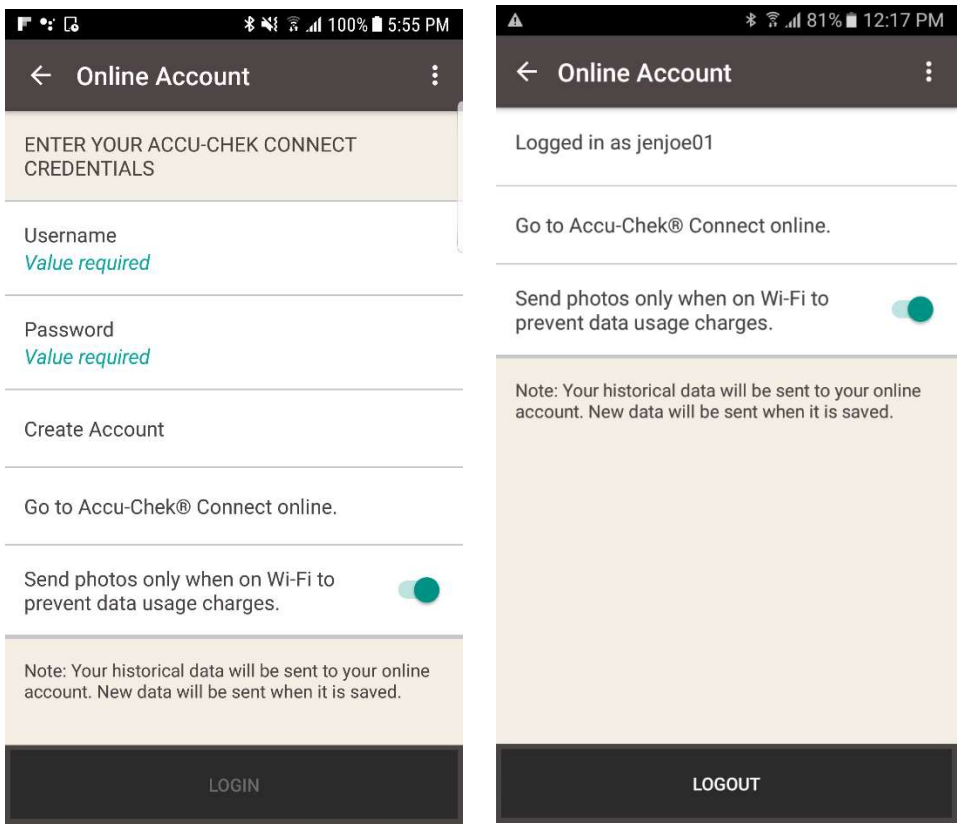

Instructions continued on next page……

# d. Pair Accu-Chek Blood Glucose meter

- i. Agree to let app use location (required for using Bluetooth)
- ii. Select the correct Accu-Chek meter
- iii. Follow step-by step instructions, selecting meter and entering security code
- iv. View any past meter data transferring on home screen

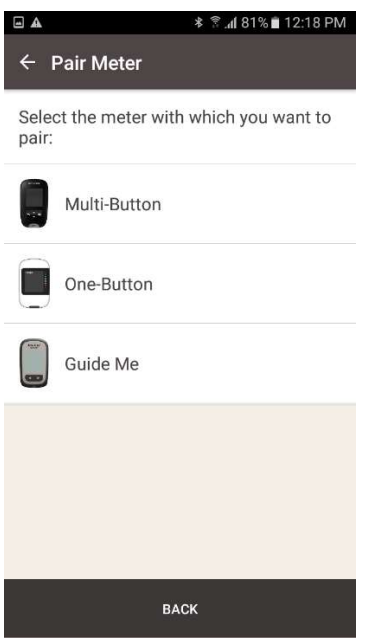

- e. Optional feature: auto-text BG values directly to parent/caregiver/HCP
	- i. Setup: Data Sharing Blood Glucose SMS Text
	- ii. Select check boxes and add phone number directly or from contacts

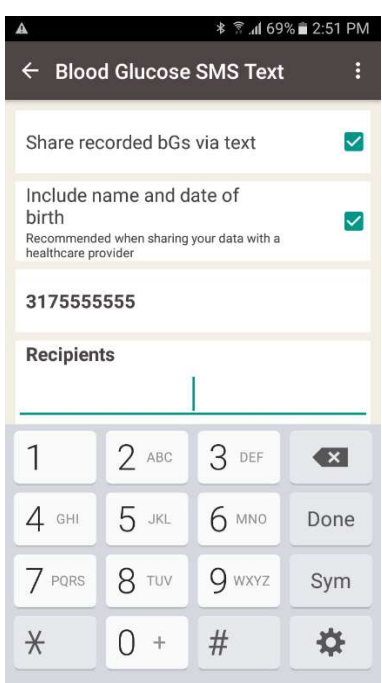

Personal Account Home Page: data from Connect App (logging BG, Carbs, food photos, Insulin, exercise)

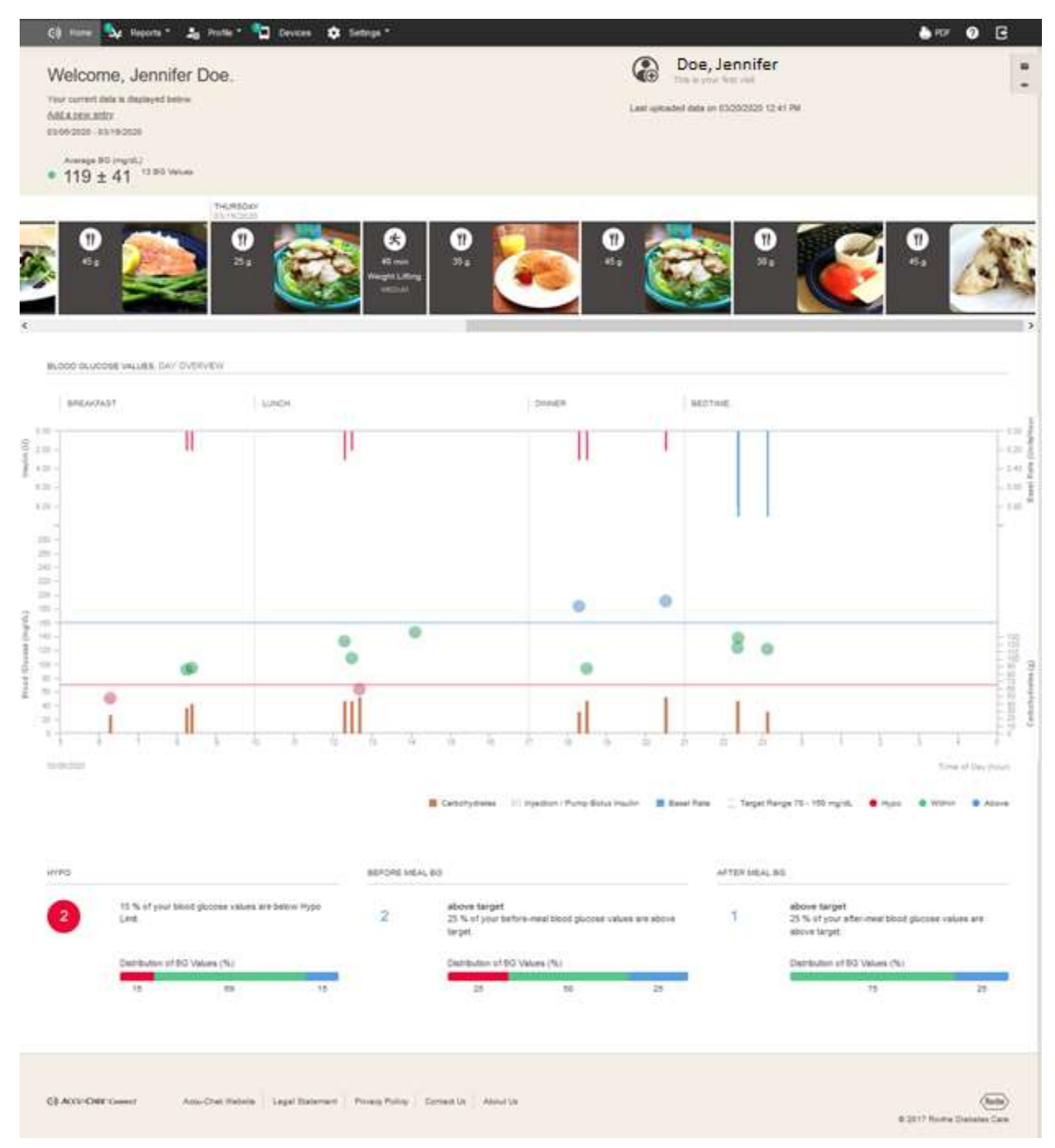

### Office Account Home Page showing alerts

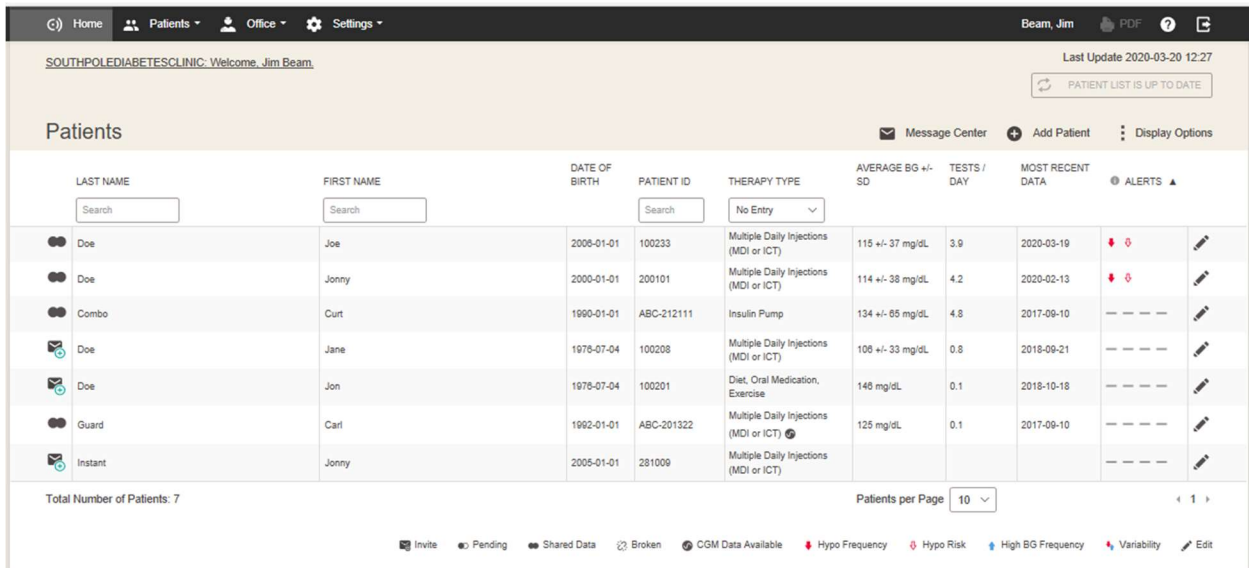

Office Account Patient Summary report showing alert status below graph:

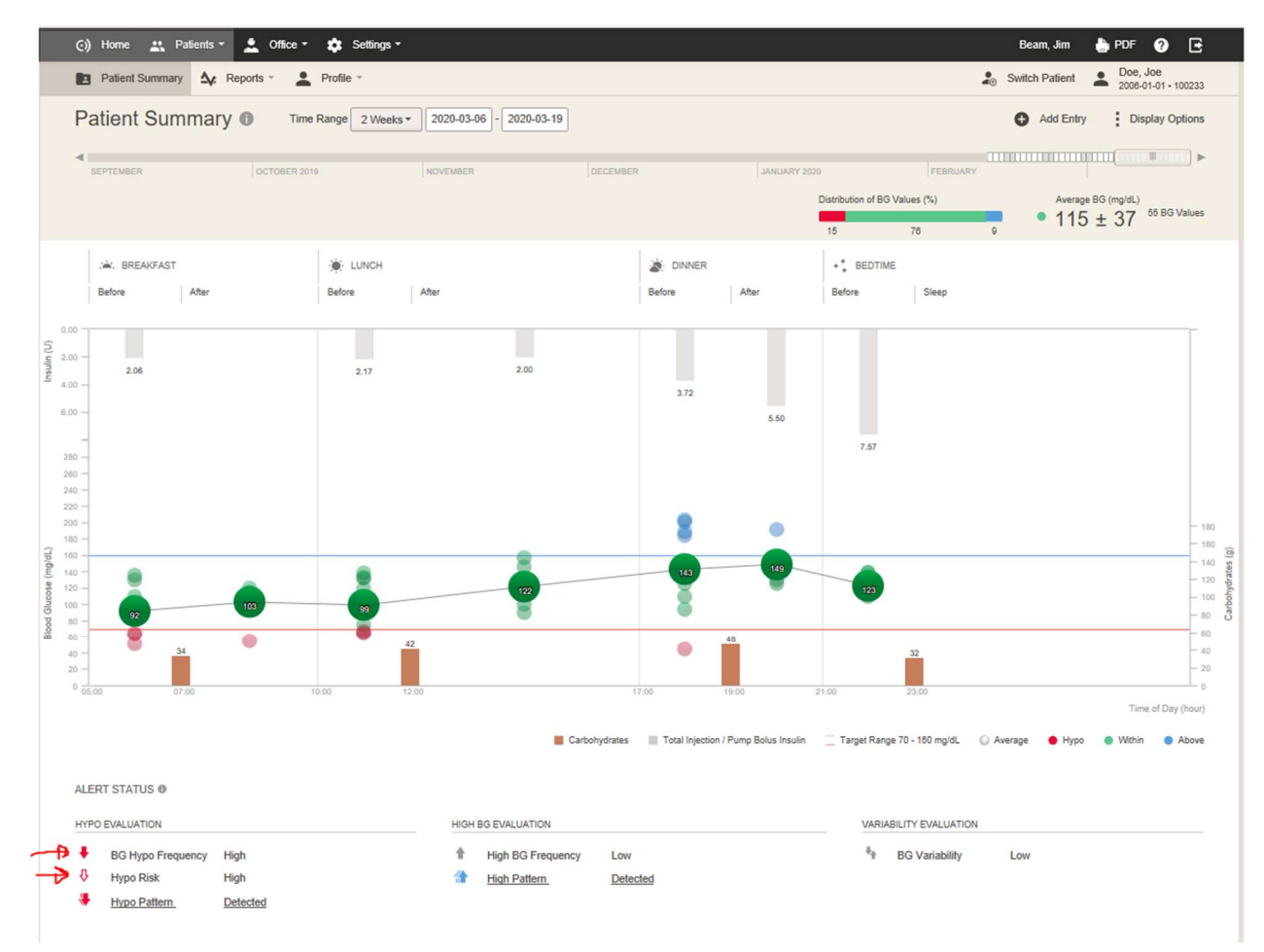

Diary Report (same in both Personal and Office accounts):

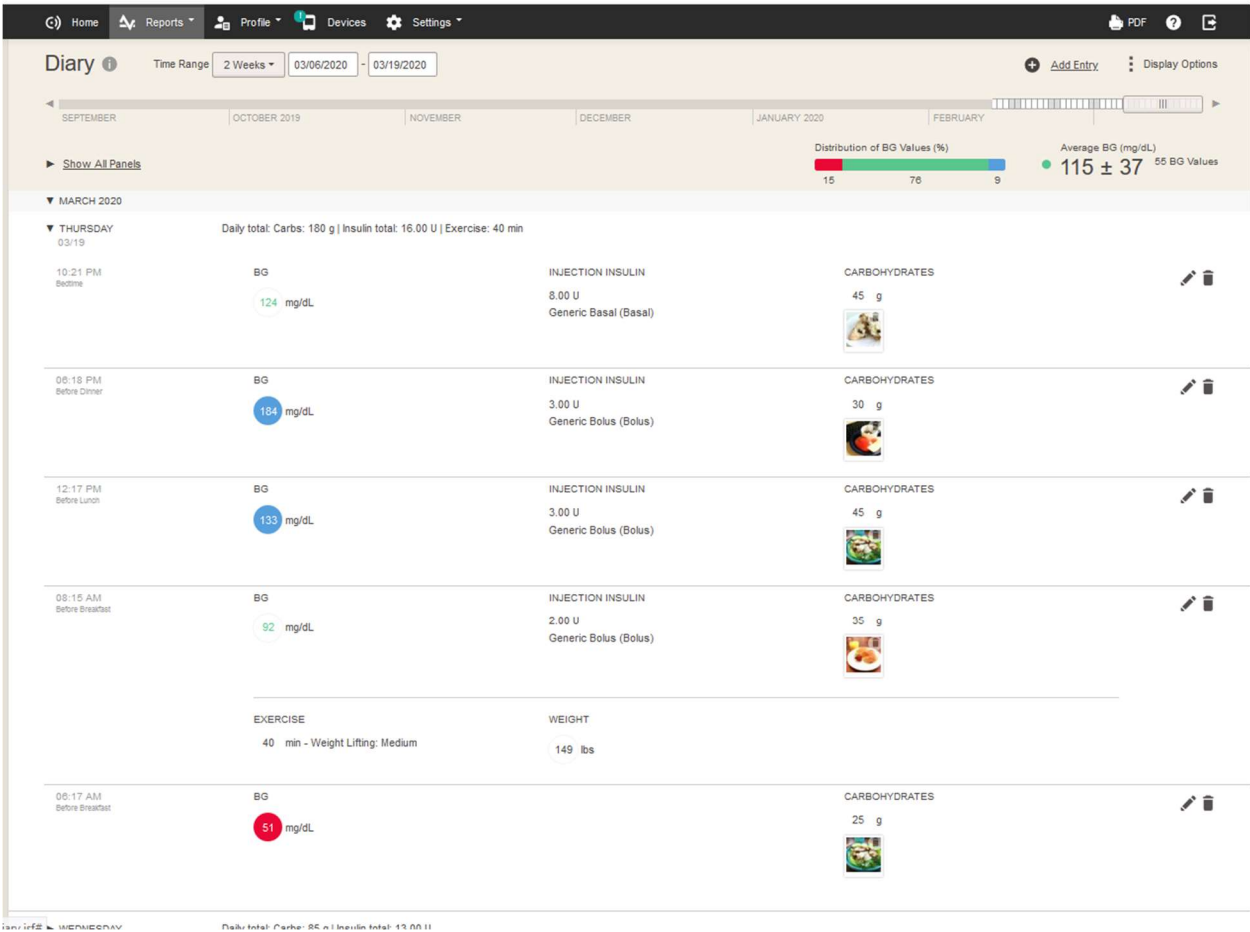

# Trend Report (same in both Personal and Office accounts):<br>
So Home A Reports 7 20 Profile 7 (20 Devices 20 Settings 7

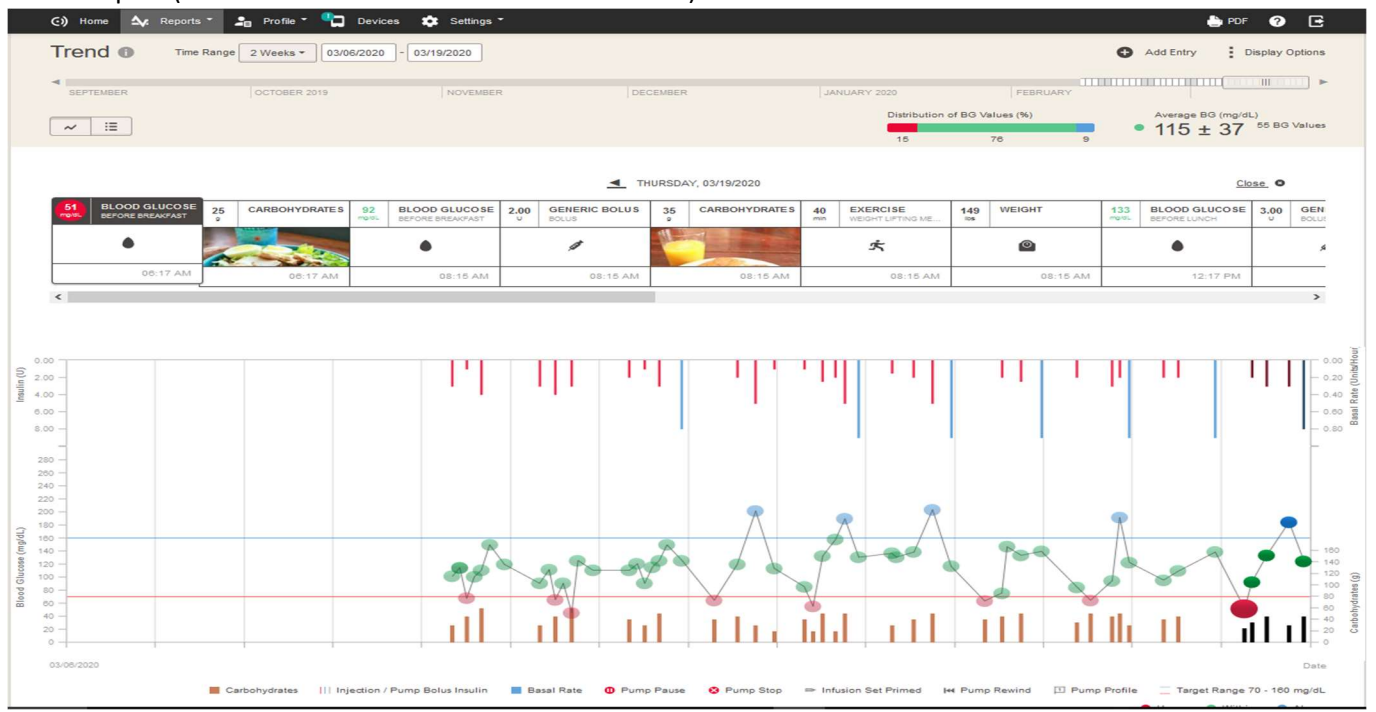

# Statistics Report (same in both Personal and Office accounts):

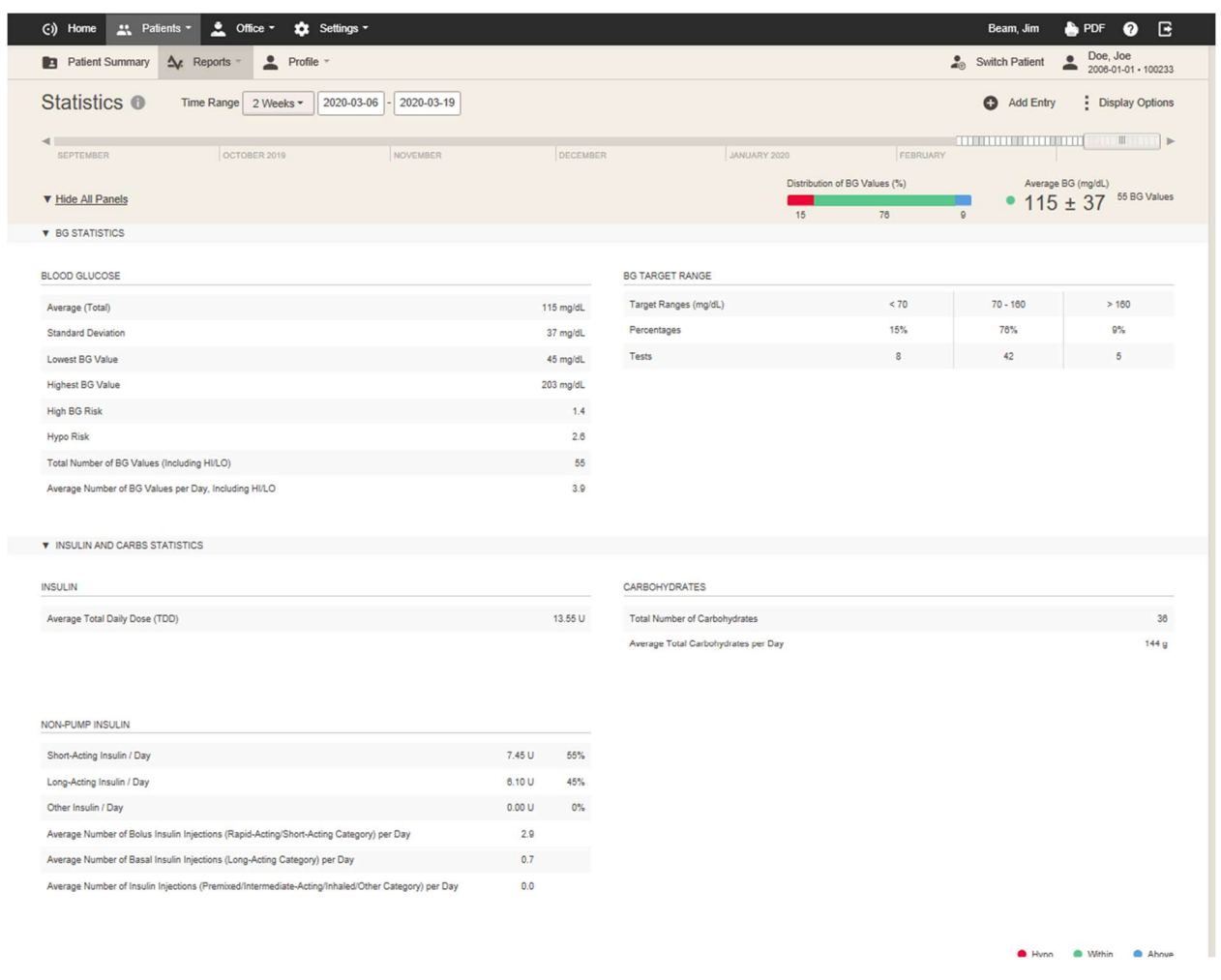